# atulations!

ught the best video conferencing product available today.

by-step instruction brochure was developed to help make your eo calls run as smoothly as possible. We recommend keeping hure near the product for future reference.

heck that the following was received with your shipment:

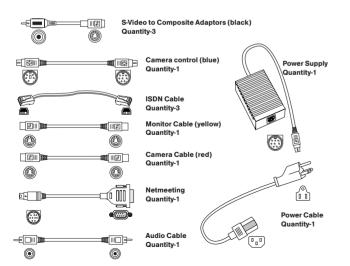

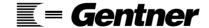

Perfect Communication through Technology, Service, and Education.™

Gentner Communications Corporation 1825 Research Way Salt Lake City, Utah 84119

1.800.945.7730 USA 1.801.975.7200 International

1.801.975.7200

1.801.977.0087 FAX

www.gentner.com

Manual Part No. 800-160-101 Rev. 1.0

# Audio Perfect™ Video 200

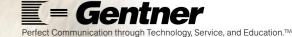

### **NERAL INFORMATION**

e remote control does not appear to work press the button.

n on camera, TV, and the APV200 engine.

scroll about within the menus press

select and change options in the menus press

# **AKING A VIDEO CALL**

DIAL

Scroll to the desired option within the **DIAL** menu. Press volume to select the option

Press DIAL .
Use way and war to navigate

Select a preprogrammed phone book entry under the speed dial list. (To program a new phone book entry, see Owner's Manual.)

Press

-Manual dialing (for both 128K and 384K)

Press

Scroll down and select either Manual 128K or 384K. Press vol. (To change default settings and options, refer to Owner's Manual.)

Scroll down to Channel and enter telephone number to dial.

Scroll down to Dial. Press

To end the call, press

### **VOLUME CONTROLS**

Press to increase volume; to decrease volume.

# MUTING MICROPHONE & SPEAKERS

Press button to mute the audio that is being sent

Bress again to unmute the microphone.

Press to mute the audio that is being received.

Press again to unmute the speaker.

# • PICTURE IN PICTURE (PIP) - SIX SELECTIONS

ressing the button moves the PIP to one of the following:
Four corners of screen (one at a time)
Full screen (showing local video)
Off (showing remote image full screen)

### SWITCHING BETWEEN CAMERA 1 AND 2

Two cameras must be connected

essing the camilal toggles between the two cameras.

### CAMERA CONTROL MODE (Local and remote camera)

Local camera control. Press until Near (N) icon appears.

Now see "Moving and Zooming the camera(s)" below.

Remote camera control. Press until Far icon appears.

Now see "Moving and Zooming the camera(s)" below.

Leave camera control. Press until all icons are gone.

## MOVING AND ZOOMING THE CAMERA(S)

\*Need to be in a camera control mode to move or zoom camera(s)

Move RIGHT Press 

Move UP Press 

Zoom IN Press

Move LEFT Press 

WELL 

Move DOWN Press

Zoom OUT Press

### STORING CAMERA PRESETS

Local camera presets: Press until Near "N" icon appears.

Position the camera.

Press and hold a number key (1-9) for 5 seconds.

The local camera settings are lost when the system re-starts.

Remote camera presets: Press until "FAR" icon appears.

Position the camera.

Press and hold a number key (1-9) for 5 seconds.

The remote camera preset positions are lost at end of call.

### SELECTING A STORED PRESET

Press and release the number key of a preset position.

### WORKING WITH STILL IMAGES\* (128k calls must be in H 261) \*ANNEY D STILL

WORKING WITH STILL IMAGES (128k calls must be in H.261) \*ANNEXD STILLS

To send a still image: Press until Near "N" appears.

Press button Status bar will sav "sending still"

**To receive a still image:** (Must be set up to send and receive camera control)

Press until "FAR" icon appears.

Press button Status bar will say "Receiving still"

To hide the still press the button.

View hidden still image: Press Only last still received can be viewed.

The still is lost when a menu is displayed.